# Receiving and Responding to Secure Email Using Microsoft Office 365 for Families, Clients and Providers

To facilitate sending and receiving secure email in compliance with Federal privacy laws (HIPAA), Boone County Family Resources is now using the Microsoft Office 365 secure email platform. Through Microsoft Office 365 family members, clients and outside providers can **easily receive and reply** to secure messages to and from staff at Boone County Family Resources.

#### Please be aware of the following when using the Microsoft Office 365 secure email:

- Only BCFR Employees can initiate a secure email.
- Family members, clients and outside providers can ask their Support Coordinator to initiate a secure email and can 'reply' to that to begin a conversation.

### To open a secure message sent by BCFR staff:

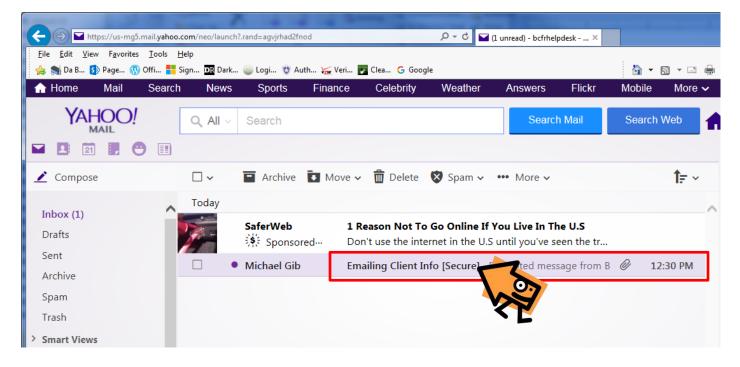

A secure email will arrive in your email box like any other email. You will know it is secure because it will have [Secure] in the subject line.

| Office 365                                                                   | Outlook                                                                                                    | Family RESOURCES |
|------------------------------------------------------------------------------|----------------------------------------------------------------------------------------------------|------------------|
| Emailing Client Info                                                         | [Secure]                                                                                                    | ł                |
| <ul> <li>Michael Gibson <mgibs<br>To 'BCFRHelpDesk@yah</mgibs<br></li> </ul> |                                                                                                    |                  |
| To view your message<br>Save and open the attach                             | BCFR secure messaging system<br>ment (message.html), and follow to<br>g email address: BCFRHelpDesk@ya                                                                           |                  |
|                                                                              | tachments are for the sole use of the intended recipient or recipients and may contain<br>w have received this email in error, please notify the sender and delete this message. |                  |
| Message encryption I                                                         | by Microsoft Office 365                                                                                                    |                  |
| BOONE COUNTY<br>Family<br>RESOURCES                                          |                                                                                                    |                  |
| RESOURCES                                                                    |                                                                                                    |                  |
| Ø                                                                            |                                                                                                    |                  |
| message .html                                                                |                                                                                                    |                  |
| Reply, Reply All or Forv                                                     | vard I More                                                                                                    |                  |

When you open the email you will not see the content of the message. Instead, you will be given a link to Microsoft Office 365. Please be sure to check the email to ensure it has the Boone County Family Resources logo and that is says the message is from the "BCFR secure messaging system."

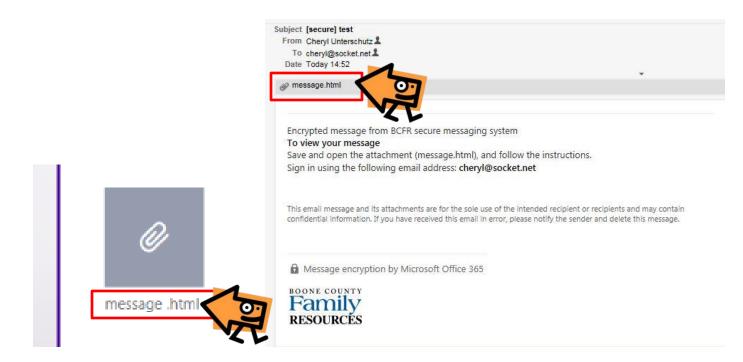

To access the message click the "message.html" link. It may be displayed as an icon at the end of the message or just under the header of the email. You may be asked to save the attachment before opening depending on your email provider.

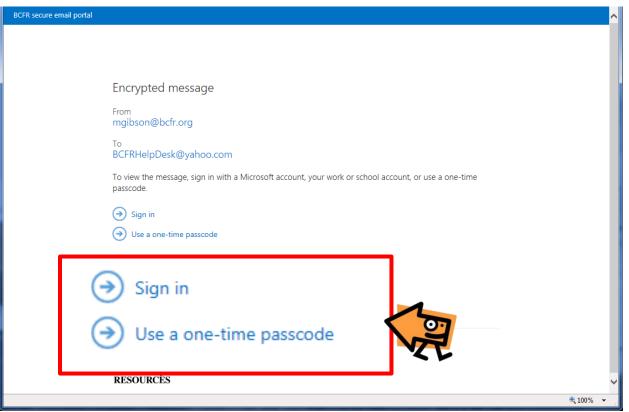

You will then be asked to either sign into an existing Microsoft Office 365 account or to choose "Use a one-time passcode".

# **Retrieving a One Time Passcode**

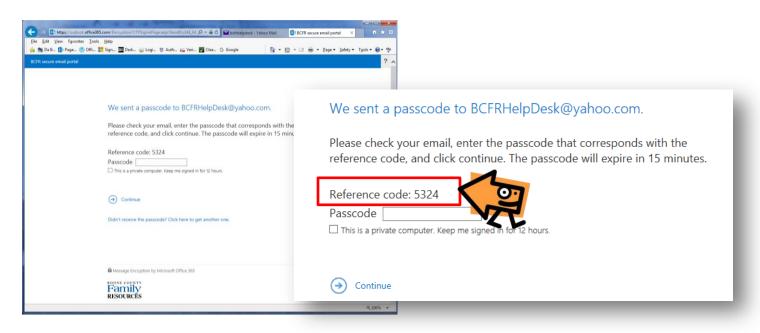

When you choose to "Use a one-time passcode" a window will appear with a "Reference Code." Be sure to pay attention to the code as it will be included in the email you receive with the temporary passcode. This helps you put the right passcode with the right secure message.

| YAHOO! Q All < Search     Image: Compose     Image: Compose        Image: Compose     Image: Compose     Image: Compose     Image: Compose     Image: Compose     Image: Compose     Image: Compose     Image: Compose     Image: Compose     Image: Compose     Image: Compose                                                                                                    | obile More 🗸<br>Search Web |
|----------------------------------------------------------------------------------------------------|----------------------------|
| MAIL     Compose     Image: Archive image: Archive image: Arc |                            |
| Compose                                                                                                    | •                          |
| Today                                                                                                    | •                          |
| Today                                                                                                    | Î≓ ~                       |
| 1 Hours                                                                                                    | ~                          |
| Inbox (1) Drafts Bankrate Bankrate S Real-Life Hedge Fund Industry Power Players Bankrate                                                                                                    |                            |
| Sent                                                                                                    |                            |
| Archive                                                                                                    | 5                          |

The passcode will be sent to your regular email from Microsoft. Note that it will expire within 15 minutes. If this happens you can request a new code at any time.

| Microsoft Office 365 Message Encryption <microsoftoffice365@messaging.microsoft.com>Today at 12:44 PM 🖈 To BCFRHelpDesk@yahoo.com</microsoftoffice365@messaging.microsoft.com> |
|----------------------------------------------------------------------------------------------------|
| Here is the passcode you requested to view your<br>encrypted message. It matches reference code 5324.                                                                          |
| Passcode: 33604711                                                                                                    |
| This passcode will expire with the request. Type this passcode in the webpage where you requested it from to view your message.                                                |
|                                                                                                    |
|                                                                                                    |
| 2056160497 .txt                                                                                                    |
| Reply, Reply All or Forward   More                                                                                                    |

When you open the email with the passcode note that the reference code matches the one on the request passcode page. Copy your passcode by highlighting it and clicking Ctrl-C (Windows) or Cmd-C, (Mac).

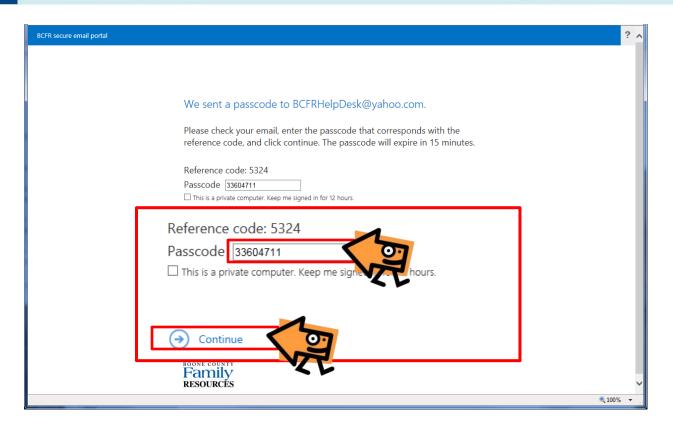

Return to the Microsoft Office 365 portal and paste the passcode into the empty box by clicking in the box and pressing Ctrl-V (Windows) or Cmd-V (Mac). Then click "Continue."

# Setting Up and Signing Into a Microsoft Account

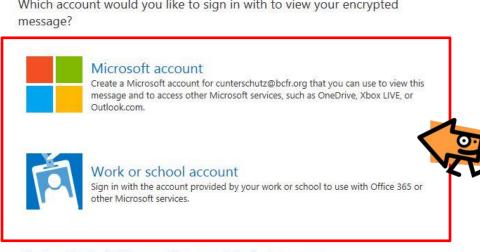

Which account would you like to sign in with to view your encrypted

Don't want to sign in? Use a one-time passcode to view the message.

If you choose to sign into your Microsoft account to view the message you will have two options, to create a new Microsoft account or to use an existing one.

## **Using an Existing Account:**

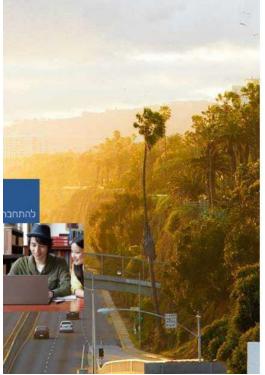

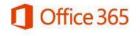

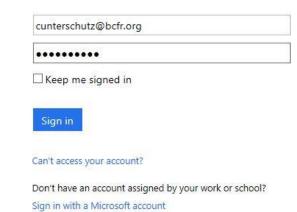

Type in your email and password to sign in.

## To Create a New Microsoft Account:

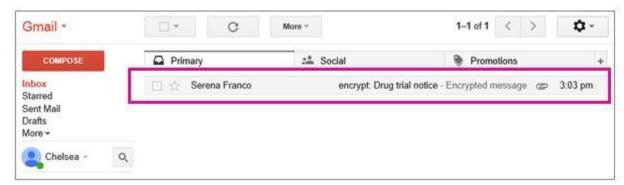

After you open the message, you'll see Message encryption by Microsoft Office 365 and an attachment called message.html. Open the attachment.

# We didn't find a Microsoft account for chelseastark2014@gmail.com

To view your encrypted message, you first need to create a Microsoft account by clicking the link below. After the account has been created, follow the instructions in the original message.

CREATE A MICROSOFT ACCOUNT FOR chelseastark2014@gmail.com

ON'T WANT TO CREATE A MICROSOFT ACCOUNT? GET A ONE-TIME PASSCODE TO VIEW THE MESSAGE

> Select SIGN IN AND VIEW YOUR ENCRYPTED MESSAGE. Select the option to create a Microsoft account.

| Microsoft<br>Create              | e an aco                       | ount                                                                                                    |               |
|----------------------------------|--------------------------------|----------------------------------------------------------------------------------------------------|---------------|
|                                  |                                | your new Microsoft account, including addresses from Outlook.com, Yahoo! or a<br>box Live, Outlook.com, or OneDrive, use that account to sign in. | Smail. If you |
| Name                             |                                |                                                                                                    |               |
| Chelsea                          | Stark                          |                                                                                                    |               |
| User name<br>chelseastark2014@gr | send you a message with a link |                                                                                                    |               |
| Or get a new email addres        |                                |                                                                                                    |               |
|                                  |                                |                                                                                                    |               |
| Create password                  |                                |                                                                                                    |               |
| 8-character minimum; case        | sensitive                      |                                                                                                    |               |
| Reenter password                 |                                |                                                                                                    |               |
| •••••                            |                                |                                                                                                    |               |
| Country/region                   |                                |                                                                                                    |               |
| United States                    |                                | ~                                                                                                    |               |
|                                  |                                |                                                                                                    |               |
| ZIP code                         |                                |                                                                                                    |               |

#### Fill out the Create an account form. You'll see your email address in the User name box.

| Microsoft accoun                       | t                           |                                                 |  |
|----------------------------------------|-----------------------------|-------------------------------------------------|--|
| Account                                | View basic info             | ormation about your account                     |  |
| Basic info                             | Your email address h        | as not been verified. Verify your email address |  |
| Security & password<br>Recent activity | Display name                |                                                 |  |
| Aliases                                | Chelsea Stark               |                                                 |  |
| Related accounts                       | Edit                        |                                                 |  |
| Dilli                                  | Personal details            |                                                 |  |
| Billing                                | Birthdate                   | November 01, 1974                               |  |
| Overview                               | Gender                      | Female                                          |  |
| Transactions                           | Country/region<br>Time zone | United States<br>Pacific Time (PST)             |  |

#### Review the summary page and select Verify your email address. You will receive a verification email.

|                                                                                                    |                       | 2              |
|----------------------------------------------------------------------------------------------------|-----------------------|----------------|
| Verify your email address Inbox                                                                                               | ×                     | 800            |
| Microsoft account team <account-secuto me<="" td="" to=""><td>u 4:23 PM (8 minute</td><td>es ago) ☆ 🔸 🔻</td></account-secuto> | u 4:23 PM (8 minute   | es ago) ☆ 🔸 🔻  |
| Microsoft account                                                                                                    |                       |                |
| Verify your er                                                                                                    | nail add              | ress           |
| To finish setting up this Microsoft acc<br>email address is yours.                                                            | ount, we just need to | make sure this |
| Verify chelseastark2014@gmail.                                                                                                | com                   |                |
| If you didn't make this request, click h                                                                                      | nere to cancel.       |                |
| Thanks,                                                                                                    |                       |                |
| The Microsoft account team                                                                                                    |                       |                |

Open the verification email and select the Verify button to confirm your email address.

| Serena Franco <serenafranco@conto:<br>to me •</serenafranco@conto:<br>                                   | so-pharma.corr @          | 3:03 PM (59 minutes ago) ☆ | * |
|----------------------------------------------------------------------------------------------------|---------------------------|----------------------------|---|
| Encrypted message from ContosoPharn                                                                      | na secure messaging syste | em                         |   |
| To view your message<br>Save and open the attachment (messag<br>Sign in using the following email addres |                           |                            |   |
| This email message and its attachments are for<br>confidential information. If you have received         |                           |                            |   |
| Message encryption by Microsoft Of                                                                       | fice 365                  |                            |   |
| Scontoso                                                                                                 |                           |                            |   |
| 8                                                                                                    |                           |                            |   |
| Pharma                                                                                                   |                           |                            |   |
| Pharma                                                                                                   | 1                         |                            |   |
| 8                                                                                                    |                           |                            |   |
| Pharma                                                                                                   |                           |                            |   |

Once you've verified your email address, go back and open the message.html file that you started with. You can now use your Microsoft account to sign in and view the encrypted message.

# **Replying to a message:**

| BCFR secure email portal                                                                                                    | BCFRHelpDesk@yahoo.com Sign Out ?            |
|----------------------------------------------------------------------------------------------------|----------------------------------------------|
| Emailing Client Info [Secure]                                                                                                    |                                              |
| Michael Gibson <mgibson@bcfr.org><br/>To: 'BCFRHelpDesk@yehoo.com';<br/>Hello-<br/>This is a secure email, sent in the BCFR Secure email system through Office 365.</mgibson@bcfr.org> | Reply all V<br>Reply all<br>Forward<br>Print |
| Message Encryption by Microsoft Office 365 BOONE COUNTY Framily                                                                                                    |                                              |

Once you have accessed the secure message you will have the option to "Reply" to one person, "Reply to All," "Forward," or "Print" the email.

| BCFR secure email portal BCF                                                                                                    | Sign Out   |
|----------------------------------------------------------------------------------------------------|------------|
| Send                                                                                                    | FSV -      |
| To Michael Gibson <mgibson@bcfr.org> X</mgibson@bcfr.org>                                                                                                    |            |
| Cc BCFRHelpDesk@yahoo.com X                                                                                                    |            |
| Re: Emailing Client Info [Secure]                                                                                                    |            |
| 🔊 🕒 в I U АА А́ 🚈 🚈 🗮 🚟 🚟 🛩                                                                                                    |            |
| Hi - I received the client info. Thanks                                                                                                    | Â          |
| From: Michael Gibson <mgibson@bcfr.org><br/>Sent: Monday, March 21, 2016 12:30:05 PM<br/>To: 'BCFRHelpDesk@yahoo.com'<br/>Subject: Emailing Client Info [Secure]</mgibson@bcfr.org> |            |
| Hello-<br>Thisis                                                                                                    | ~          |
| BOONE COUNTY Family RESOURCES                                                                                                    |            |
|                                                                                                    | 🕄 100% 👻 🖉 |

To reply compose your response and then click the "Send" button. Once you have replied you may "Sign Out."

## A Few Follow-Up Items of Importance:

- 1. When you receive a secure message DO NOT reply to the notification that you have a secure message because your response will not be secure!
- 2. You may print a copy of the email for future reference or copy and paste its contents into a Word or other document to save it to your local computer.
- 3. You may choose to keep the original secure email message sent to you by your support coordinator in your Inbox so that anytime you want to send a secure message to him/her all you have to do is retrieve it following the steps above and reply to it. This way you have the option to "initiate" a secure message with your support coordinator.